## Visio Install.

Step 1.

After you are in<https://azureforeducation.microsoft.com/devtools> click on the software button on the **\\ef{E\$f(@**01 Tc 0.003 Tw]IIT0.021S0\_M41.9(t)2\_scn511.9(t)-scn2 0 9(t}(e)f( y)6.3()6.67u are in

Click on the version of Visio that you need I will go with the latest version.

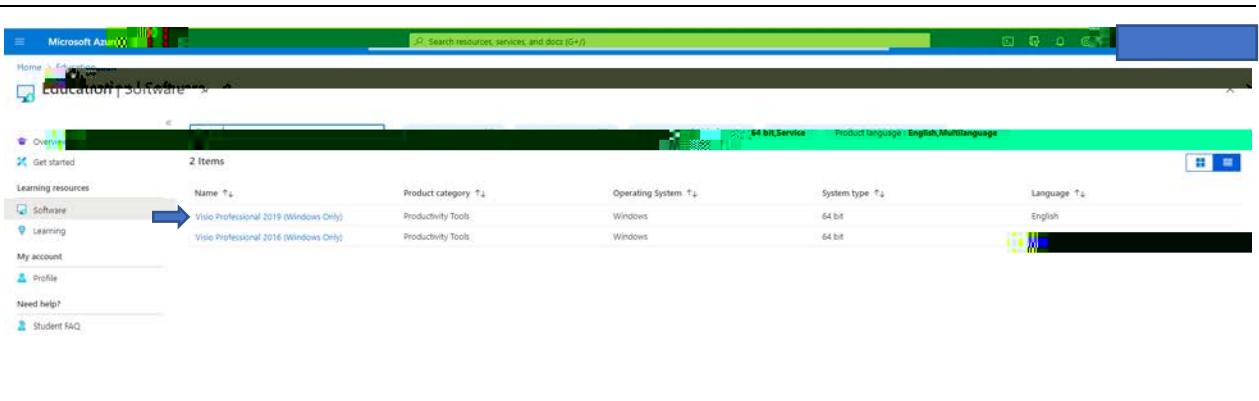

## Step 4.

Click on view key then save the key somewhere.

After that click generate url you will then get a download link. Copy that link and paste it in the search bar of your web browser then press enter.

<u> 1980 - Andrea Andrea Andrea Andrea Andrea Andrea Andrea Andrea Andrea Andrea Andrea Andrea Andrea Andrea Andr</u>

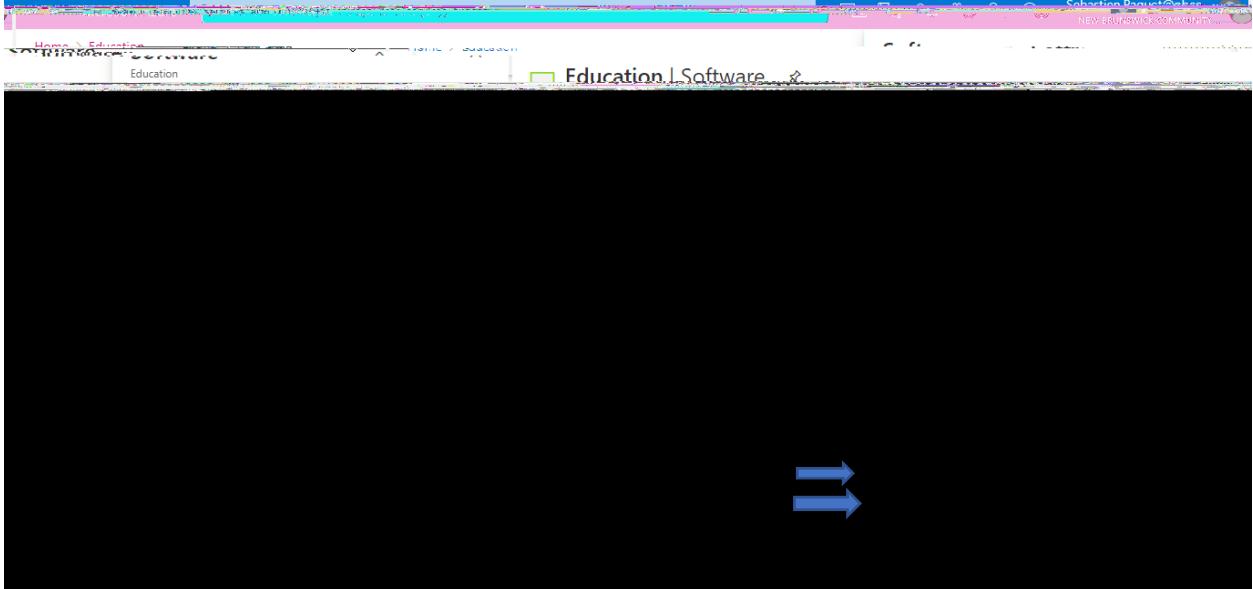

Step 5.

Step 8.

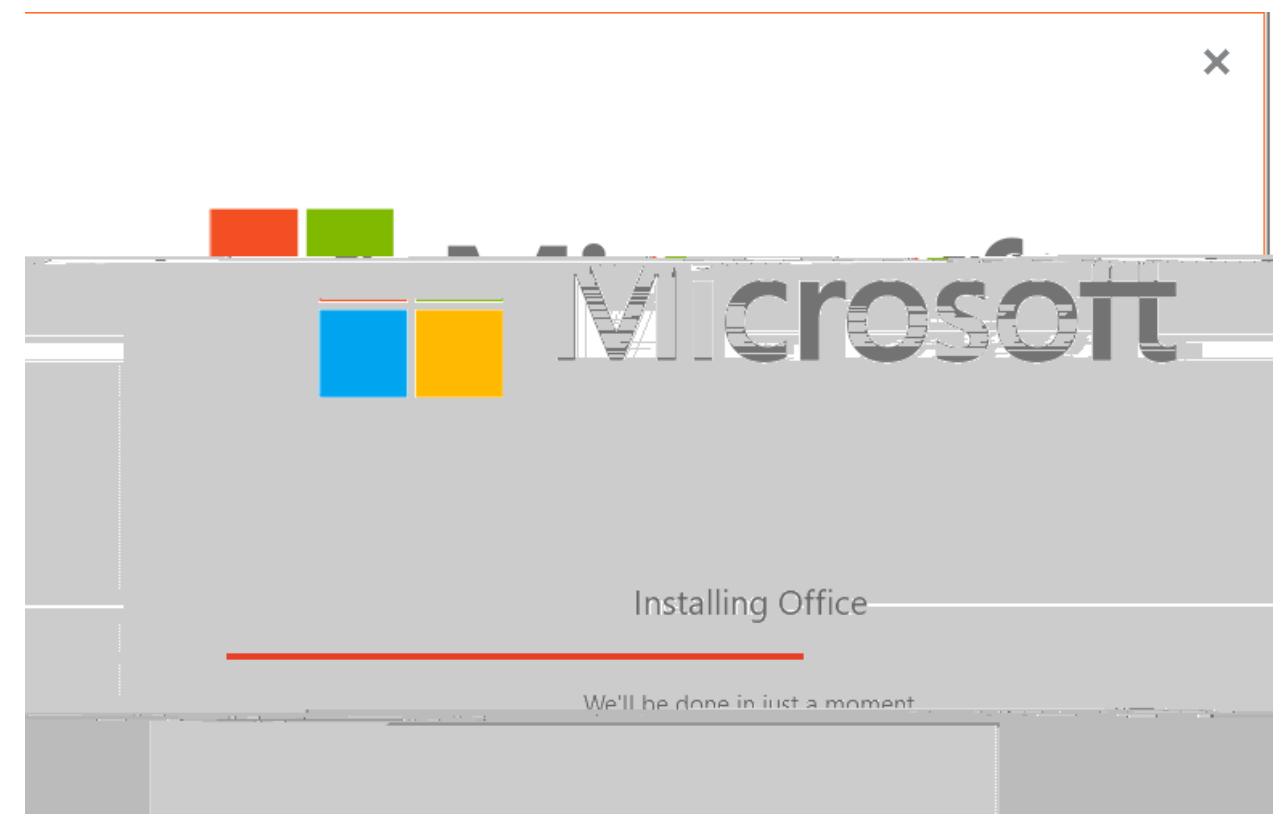

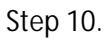

Click close.

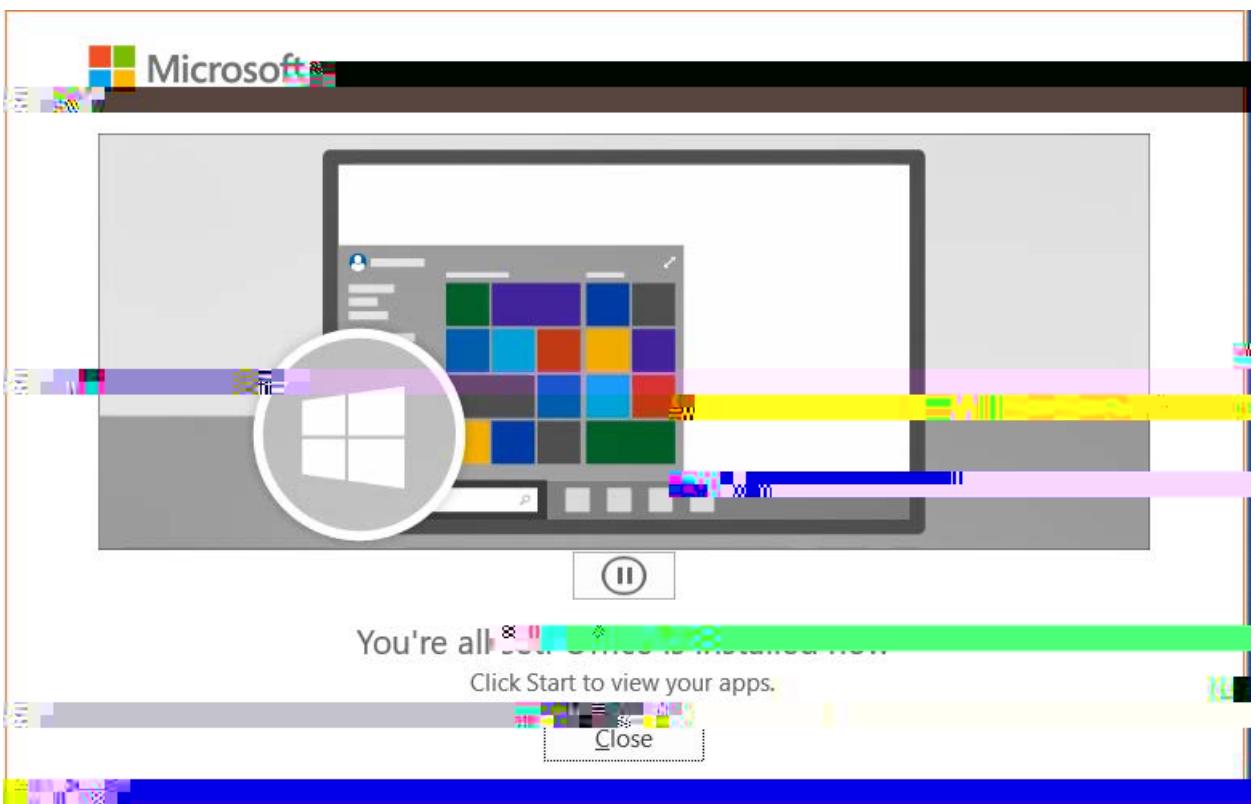

## Step 11.

Open Visio and then enter the product key that we noted down earlier then click activate office.

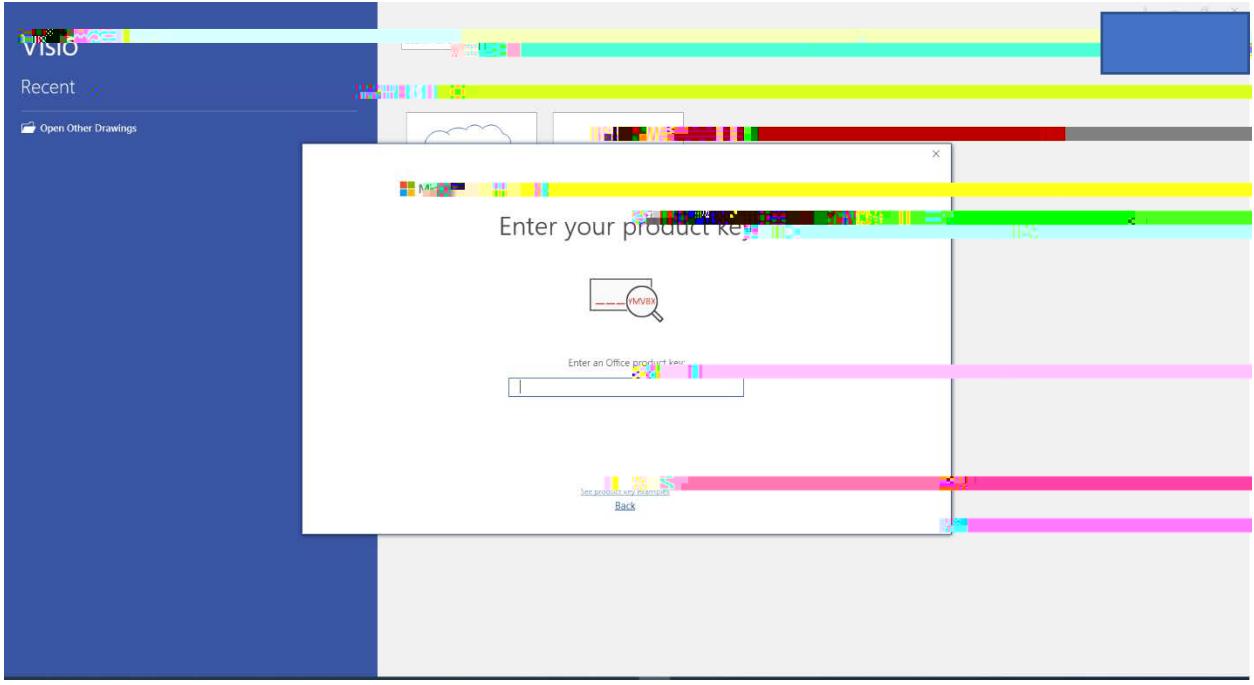